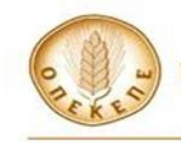

# **ΟΔΗΓΙΕΣ ΛΗΨΗΣ ΦΩΤΟΓΡΑΦΙΩΝ ΜΕ ΓΕΩΣΗΜΑΝΣΗ (GEOTAGGED PHOTOS) ΜΕ ΤΗ ΧΡΗΣΗ ΤΟΥ AGRISNAP ΓΙΑ ΤΟΥΣ ΣΚΟΠΟΥΣ ΤΩΝ ΕΛΕΓΧΩΝ ΜΕΣΩ ΠΑΡΑΚΟΛΟΥΘΗΣΗΣ (MONITORING) ΓΙΑ ΤΟ ΕΤΟΣ ΥΠΟΒΟΛΗΣ ΔΗΛΩΣΕΩΝ 2023**

*Σε εφαρμογή των άρθρων 10 & 11 του Κανονισμού (ΕΕ) 1173/2022 της Επιτροπής της 31ης Μαΐου 2022 για τη θέσπιση κανόνων εφαρμογής του κανονισμού (ΕΕ) 2021/2116 του Ευρωπαϊκού Κοινοβουλίου και του Συμβουλίου όσον αφορά το ολοκληρωμένο σύστημα διαχείρισης και ελέγχου στην κοινή γεωργική πολιτική*

## **ΙΣΤΟΡΙΚΟΤΗΤΑ ΕΚΔΟΣΕΩΝ**

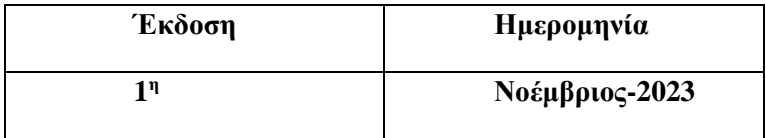

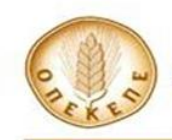

## **ΔΙΑΔΙΚΑΣΙΑ ΛΗΨΗΣ ΦΩΤΟΓΡΑΦΙΩΝ ΜΕ ΓΕΩΣΗΜΑΝΣΗ – GEOTAGGED PHOTOS**

Κατά τη διαδικασία ελέγχων μέσω Παρακολούθησης (monitoring), οι γεωργοί καλούνται να αποδείξουν την χρήση γης της εκμετάλλευσής τους. Για το λόγο αυτό, θα γίνει χρήση του εργαλείου AGRISNAP για τη λήψη φωτογραφιών με γεωσήμανση σε αγροτεμάχια τα οποία θα υποδειχθούν από τον Ο.Π.Ε.Κ.Ε.Π.Ε.

Ακολουθούν οδηγίες για τη χρήση του εργαλείου αυτού.

Προσοχή: στην παρούσα φάση είναι δυνατή η χρήση του μόνο σε κινητά και tablet με λογισμικό Android. Στη συνέχεια, θα είναι δυνατή και η χρήση από κινητά IOS.

## **ΕΓΚΑΤΑΣΤΑΣΗ ΕΦΑΡΜΟΓΗΣ**

Η εφαρμογή βρίσκεται στο play store **. Google Play** . Θα αναζητηθεί με την ονομασία: **Agrisnap-GR**.

**Προσοχή**: Υπάρχει και η εφαρμογή AGRISNAP.

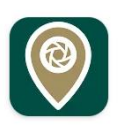

Agrisnap-GR ΟΠΕΚΕΠΕ · Παραγωγικότητα

### **Εικόνα 1: Η εφαρμογή στο play-store**

Πρέπει να γίνει εγκατάσταση της εφαρμογής στο προσωπικό κινητό ή το τάμπλετ. Επιλέγετε την εφαρμογή από τη λίστα και «εγκατάσταση».

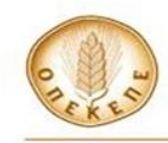

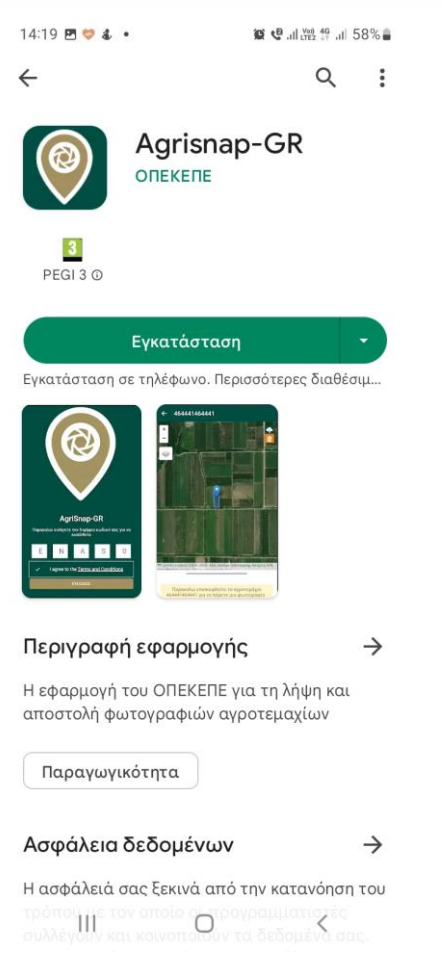

**Εικόνα 2: Εγκατάσταση της εφαρμογής**

Αφού ολοκληρωθεί η εγκατάσταση της εφαρμογής, επιλέγετε «άνοιγμα»

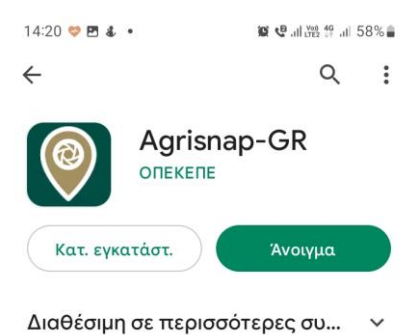

**Εικόνα 3: Ολοκλήρωση εγκατάστασης**

Θα ζητηθεί από την εφαρμογή 5-ψήφιος κωδικός, ο οποίος δύναται να αποτελείται από γράμματα ή/και από αριθμούς. Ο κωδικός αυτός θα σταλεί

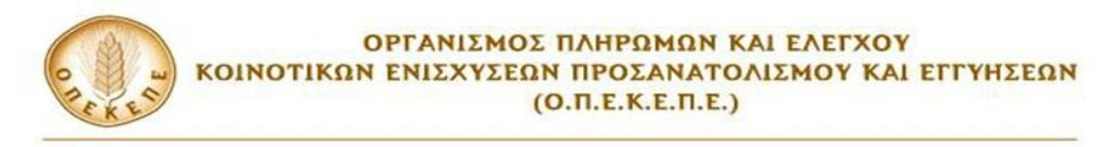

στους γεωργούς στην διεύθυνση ηλεκτρονικού ταχυδρομείου (e-mail) την οποία έχουν δηλώσει στην ΕΑΕ. Στο ίδιο email θα γίνεται ενημέρωση για την απαίτηση λήψης φωτογραφίας σε συγκεκριμένα τεμάχια.

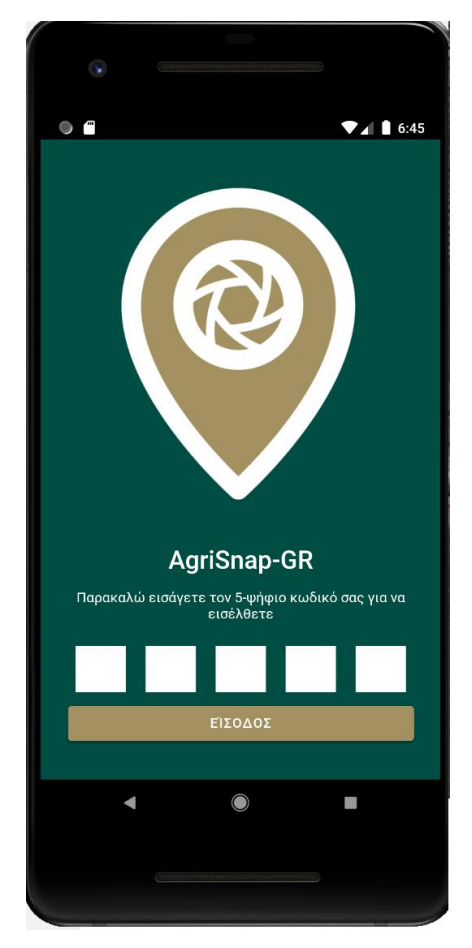

**Εικόνα 4: Τοποθέτηση 5-ψήφιου κωδικού**

Αφού εισαχθεί ο 5-ψήφιος κωδικός (κάθε ψηφίο εισάγεται σε κάθε κουτάκι), πρέπει να γίνει η αποδοχή των όρων, «Ι agree to the Terms and Conditions» (Συμφωνώ με τους όρους και τις προϋποθέσεις) και εν συνεχεία ενεργοποιείται το «LOGIN» (σύνδεση) για να γίνει η σύνδεση στην εφαρμογή.

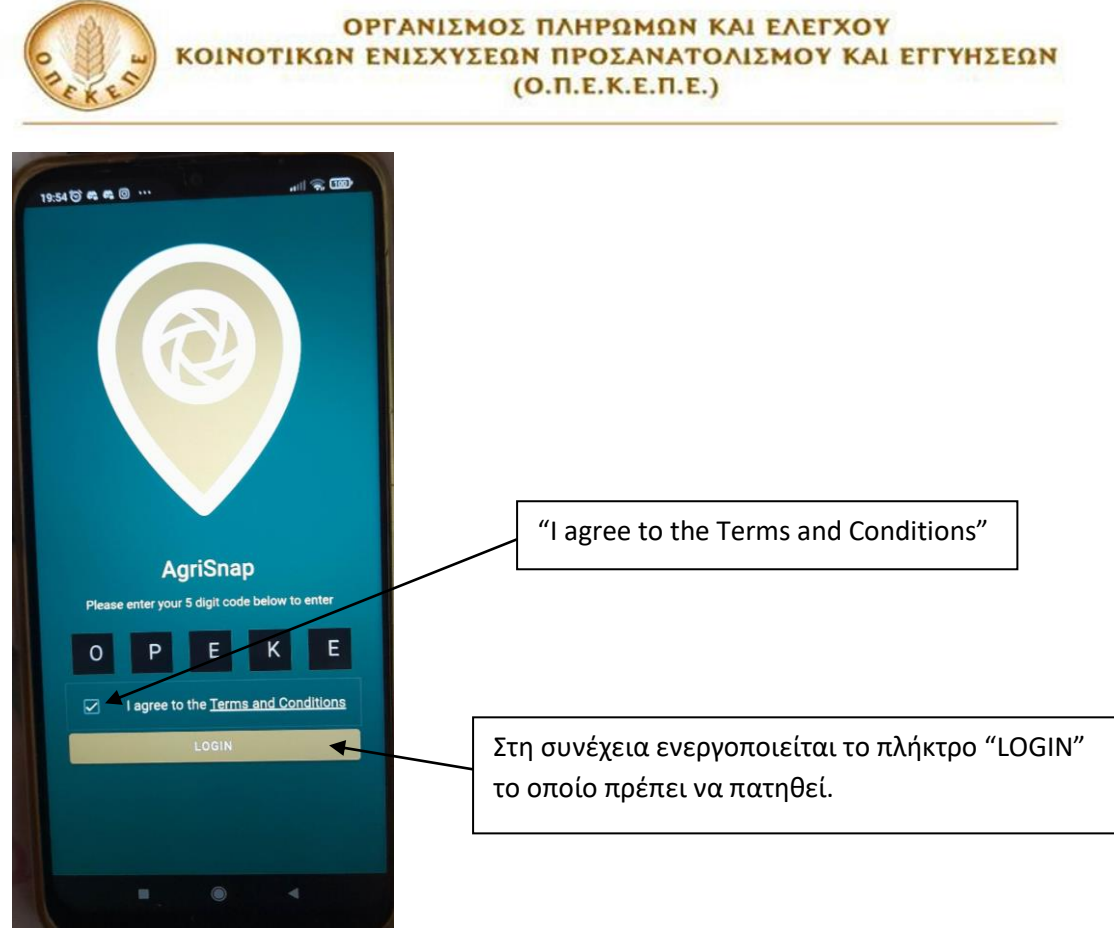

**Εικόνα 5: Σύνδεση «LOGIN»**

Αφού γίνει εισαγωγή στην οθόνη της εφαρμογής εμφανίζονται τα κάτωθι μηνύματα (απεικονίζονται σε αγγλικά και ελληνικά):

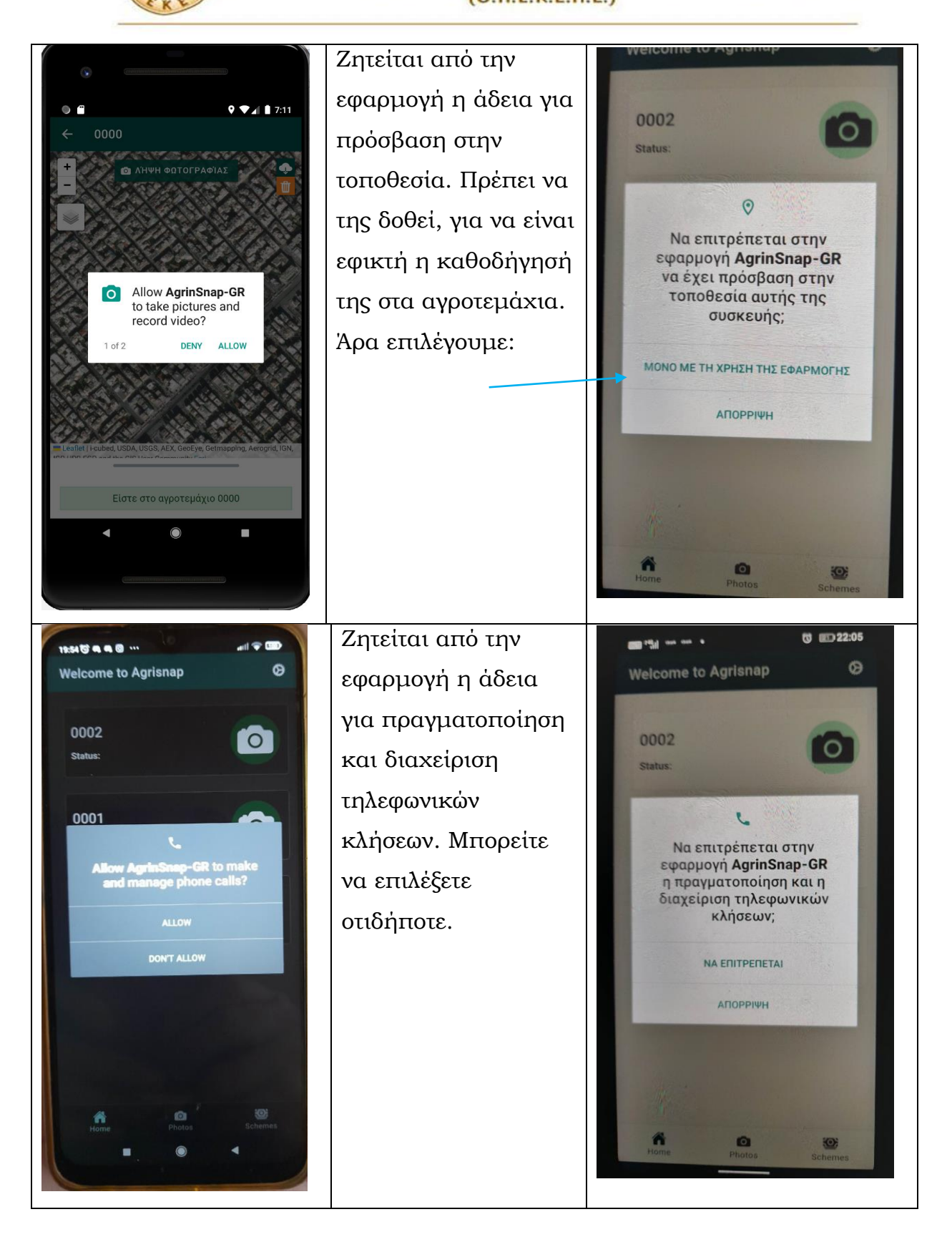

#### **Εικόνα 6: Μηνύματα κατά τη Σύνδεση**

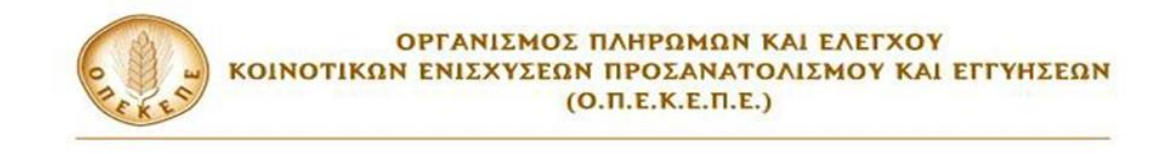

## **ΧΡΗΣΗ ΕΦΑΡΜΟΓΗΣ**

Σημείωση: Προκειμένου να γίνει χρήση της εφαρμογής στο πεδίο, θα πρέπει το κινητό τηλέφωνο ή το tablet να είναι συνδεδεμένο με το internet.

Εν συνεχεία, εμφανίζεται η αρχική οθόνη της εφαρμογής, στην οποία απεικονίζονται τα αγροτεμάχια, για τα οποία απαιτείται η λήψη φωτογραφίας. Τα αγροτεμάχια αυτά είναι με την κωδικοποίηση ΑΦΜ-α/α αγροτεμαχίου. Πχ για το Αγροτεμάχιο με α/α 02 του ΑΦΜ 111111111, απεικονίζεται ως: 11111111102.

Η αρχική γλώσσα είναι αγγλικά. Μπορεί να γίνει αλλαγή σε ελληνικά πατώντας τις ρυθμίσεις. Πατώντας δηλαδή το «γραναζάκι» εμφανίζεται η επιλογή Γλώσσα (Language), πατώντας το βελάκι δεξιά εμφανίζονται οι γλώσσες και δύναται να επιλεγεί η ελληνική γλώσσα (Greek):

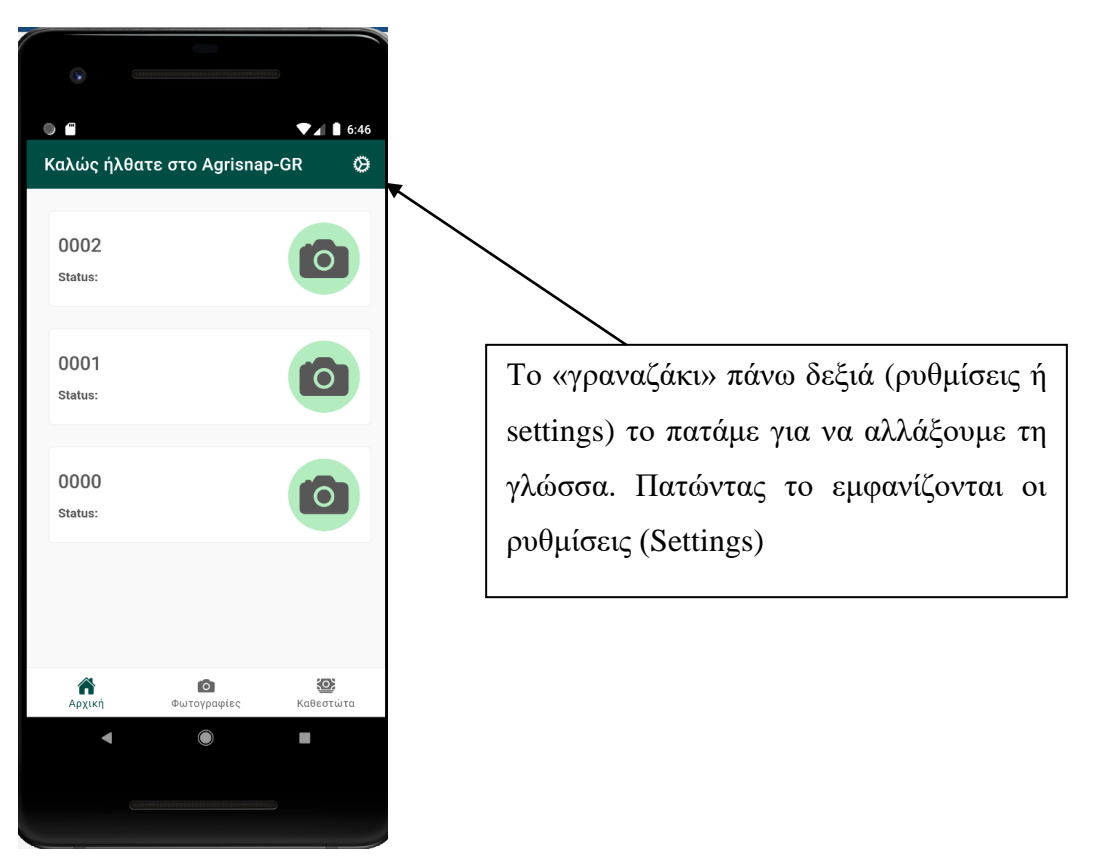

**Εικόνα 7: Αλλαγή γλώσσας**

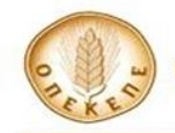

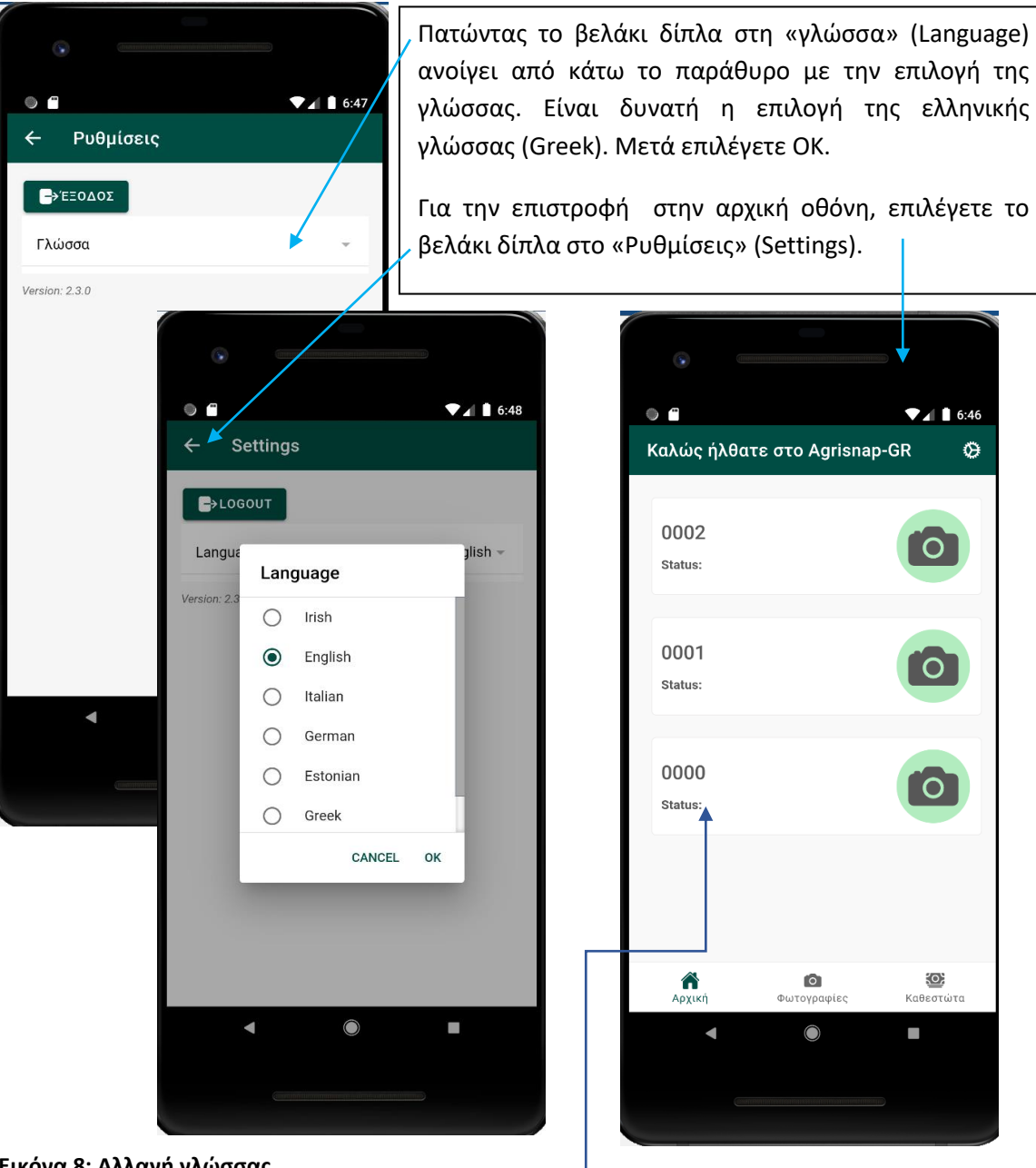

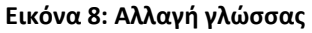

Στη συνέχεια, πατήστε επάνω στο αγροτεμάχιο.

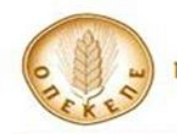

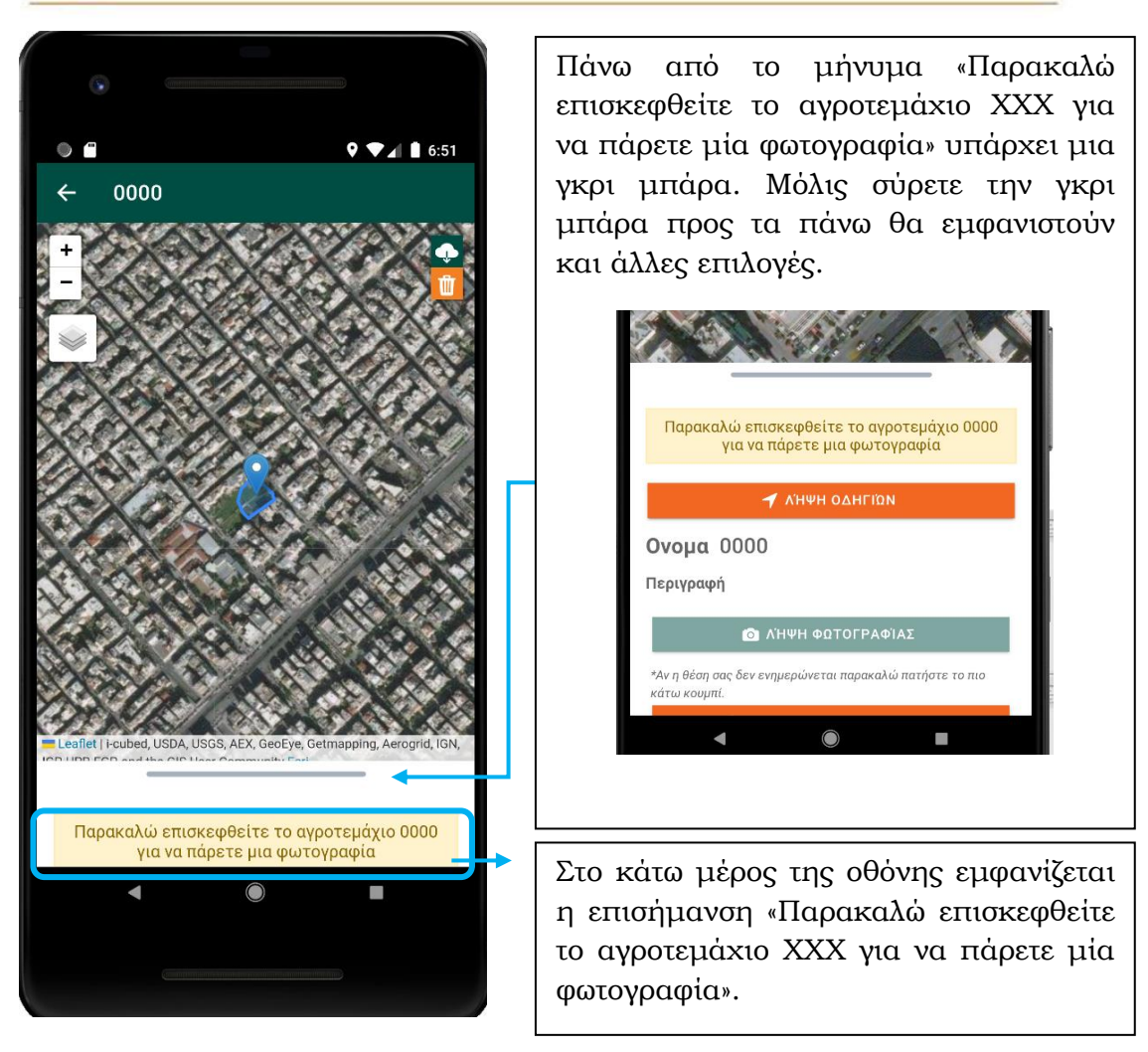

**Εικόνα 9: Εμφάνιση Αγροτεμαχίων**

Η επιλογή «Λήψη φωτογραφίας» ενεργοποιείται, **μόλις βρεθείτε εντός** 

### **των ορίων του συγκεκριμένου αγροτεμαχίου**.

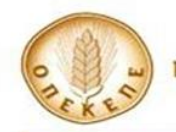

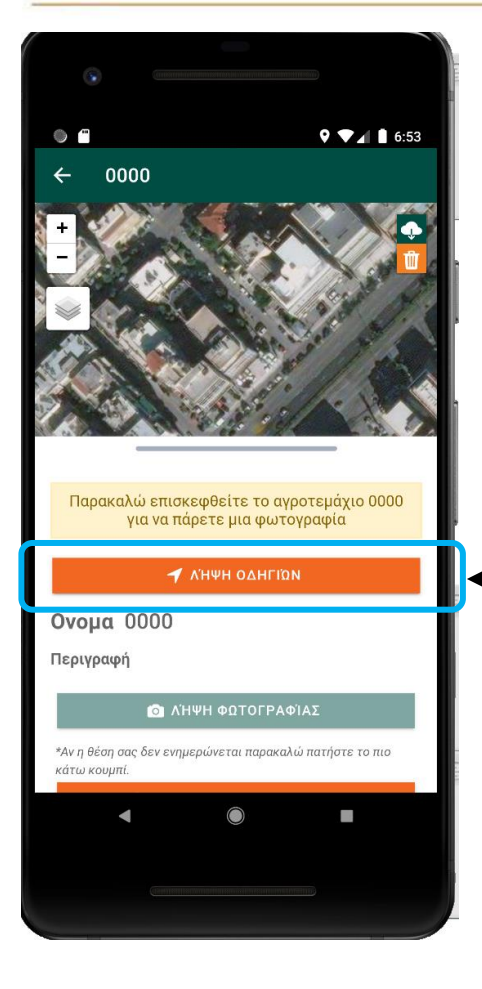

Πατώντας «Λήψη οδηγιών» εμφανίζονται οδηγίες με τη βέλτιστη διαδρομή για τη μετάβαση στο αγροτεμάχιο. Είναι σκόπιμο να επιλεγεί και η «Ενημέρωση Τοποθεσίας» ούτως ώστε να υπάρξει επιβεβαίωση πως η συσκευή βρίσκεται εντός του αγροτεμαχίου.

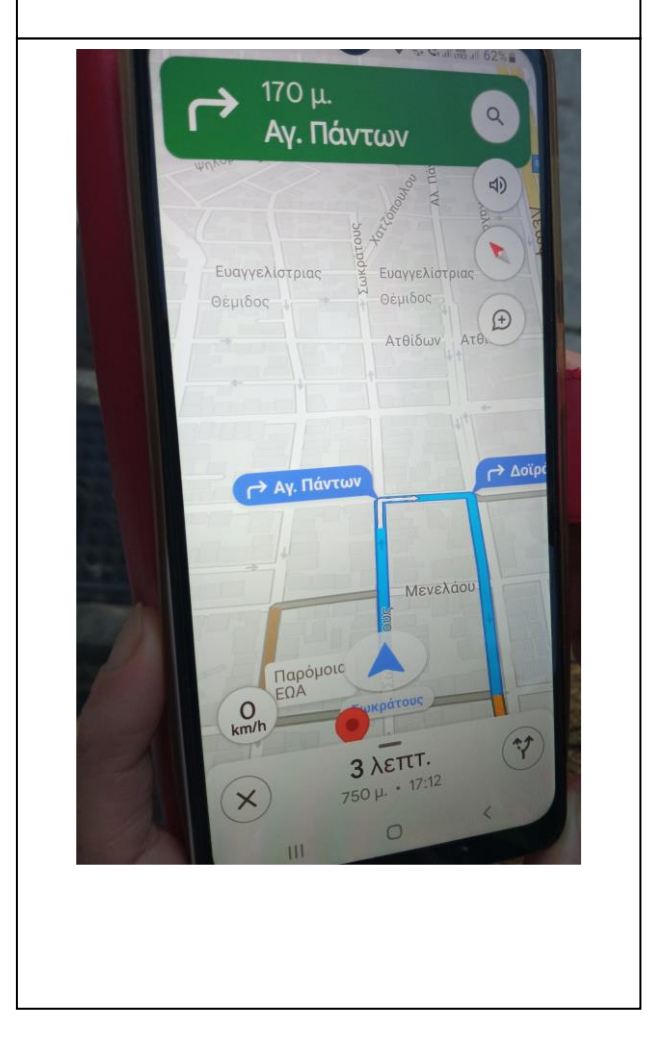

**Εικόνα 10. Εικόνα με τις οδηγίες μετάβασης στο αγροτεμάχιο.**

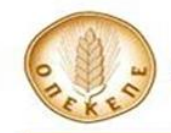

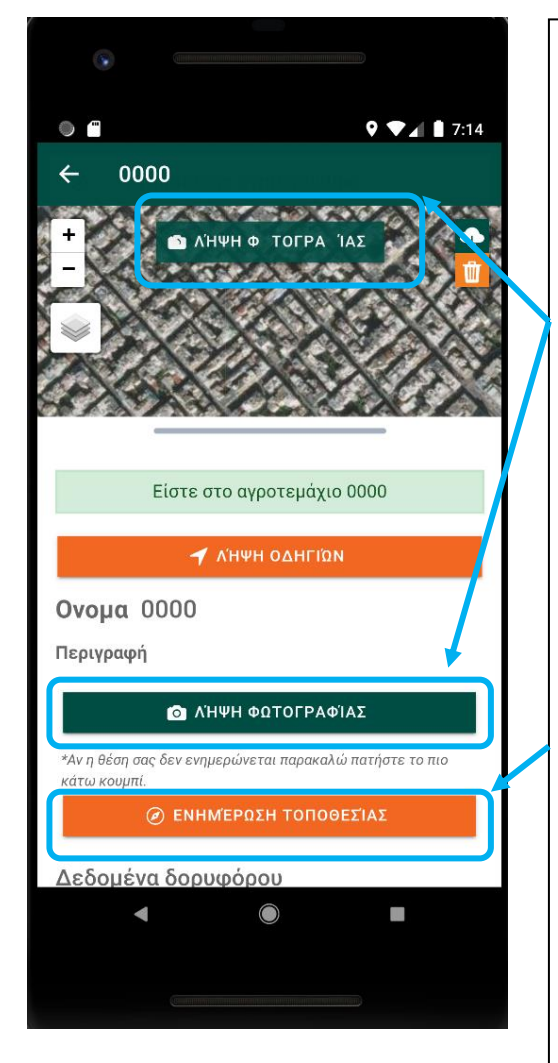

Μόλις βρεθείτε εντός των ορίων του αγροτεμαχίου, θα εμφανιστεί το μήνυμα «Είστε στο αγροτεμάχιο ΧΧΧ» Η επιλογή «Λήψη φωτογραφίας» είναι πλέον ενεργή και είναι δυνατή η λήψη μίας ή περισσότερων φωτογραφιών του αγροτεμαχίου.

## **Είναι απαραίτητη η «Ενημέρωση τοποθεσίας» πριν τη λήψη της φωτογραφίας.** Εάν δεν πραγματοποιηθεί ο έλεγχος αυτός, υπάρχει η πιθανότητα να

ληφθεί φωτογραφία εκτός του αγροτεμαχίου, το οποίο θα φανεί στη συνέχεια κατά τον έλεγχο και η φωτογραφία δεν θα ληφθεί υπόψιν.

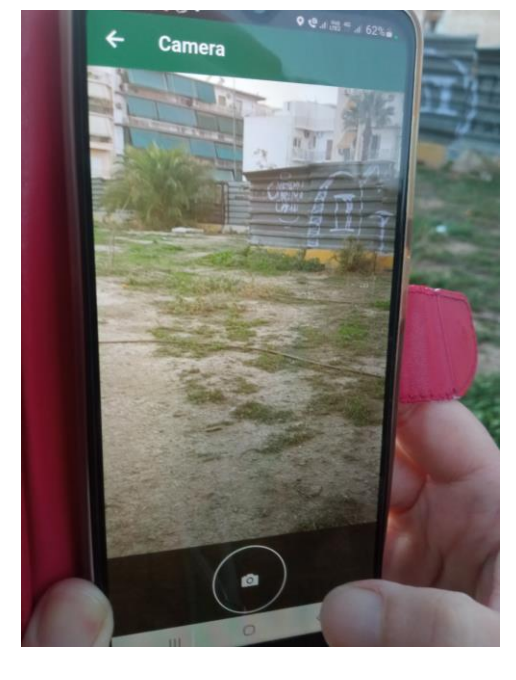

**Εικόνα 11: Λήψη φωτογραφίας αγροτεμαχίου**

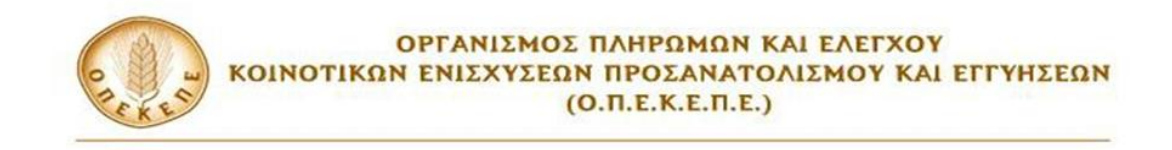

## Αφού γίνει η λήψη των φωτογραφιών, εμφανίζεται η κάτωθι οθόνη:

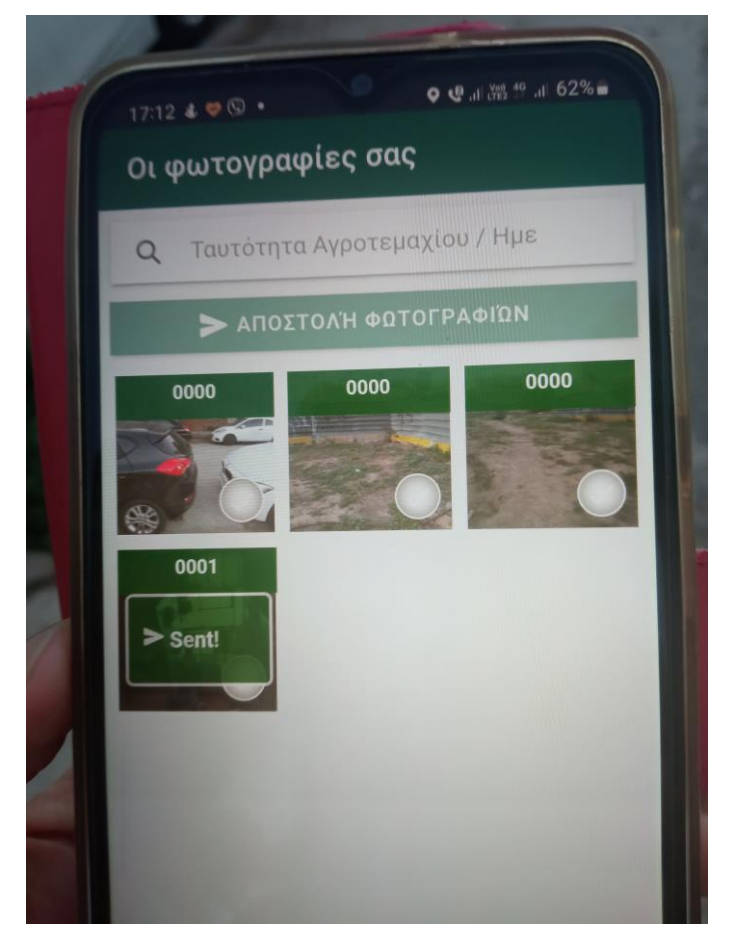

**Εικόνα 12: Φωτογραφίες προς αποστολή**

Εν συνεχεία, και αφού έχει ολοκληρωθεί η λήψη των φωτογραφιών, επιλέξτε αυτές που επιθυμείτε να στείλετε στον Ο.Π.Ε.Κ.Ε.Π.Ε. προς αξιολόγηση πατώντας «ΑΠΟΣΤΟΛΗ ΦΩΤΟΓΡΑΦΙΩΝ».

.

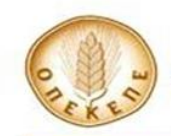

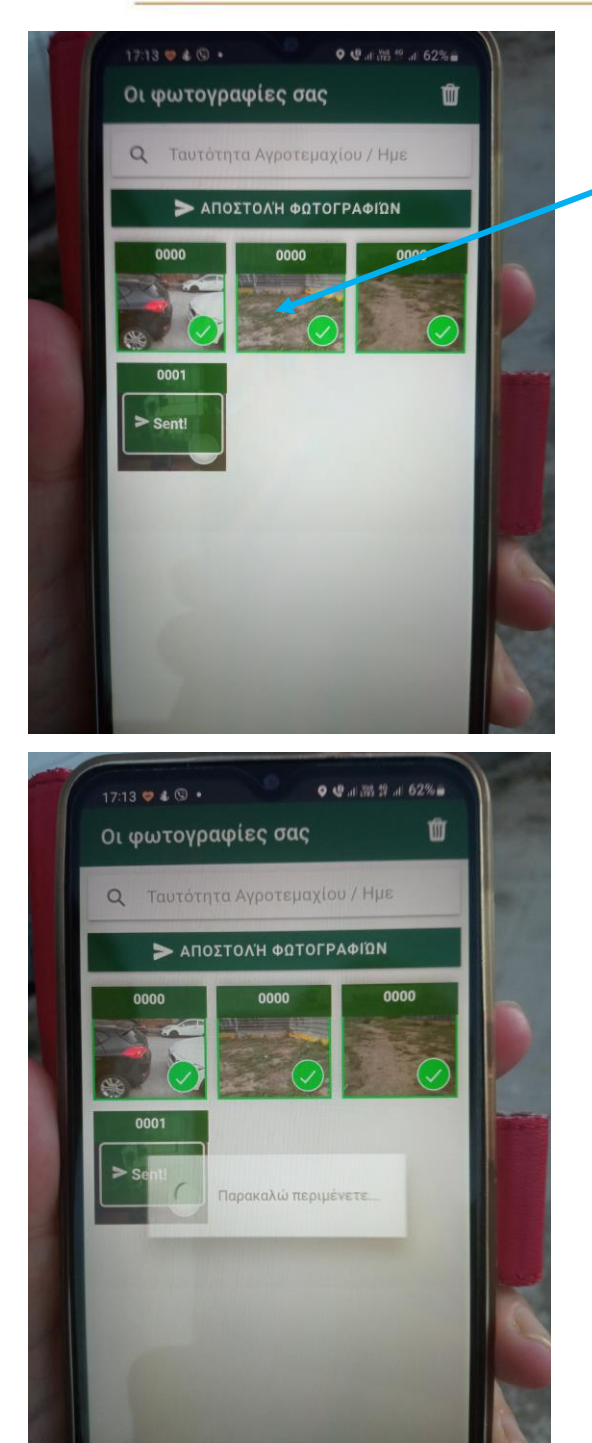

Πατήστε μέσα στα «παράθυρα» των φωτογραφιών για μπορείτε να επιλέξετε την κάθε φωτογραφία Όταν η φωτογραφία έχει επιλεγεί, εμφανίζεται το σύμβολο  $\sqrt{\alpha \varepsilon}$ πράσινο, που υπάρχει κάτω δεξιά. Οι **τρεις** φωτογραφίες στη σειρά είναι τώρα επιλεγμένες.

Η αποστολή μπορεί να διαρκέσει λίγη ώρα.

**Εικόνα 13: Αποστολή φωτογραφιών στον ΟΠΕΚΕΠΕ**

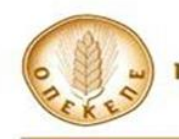

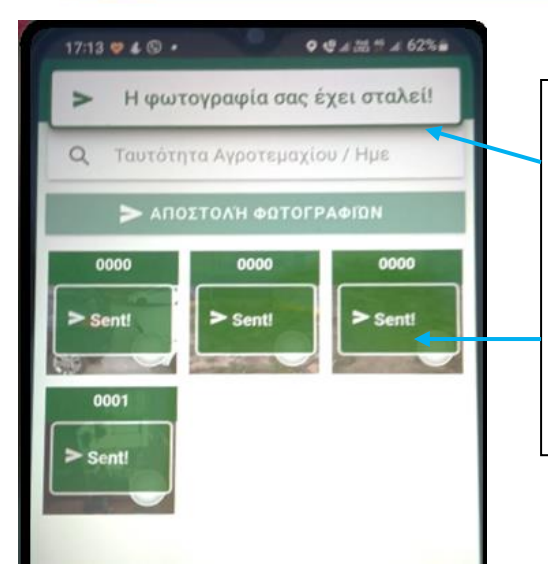

Όταν ολοκληρωθεί η διαδικασία εμφανίζεται το μήνυμα «Η φωτογραφία σας έχει σταλεί» και οι φωτογραφίες έχουν τη σήμανση «Sent» (στάλθηκε).

**Εικόνα 14: Επιβεβαίωση αποστολής**

## Σημειώνονται τα εξής:

- Είναι δυνατή η αποστολή περισσότερων της μίας φωτογραφίας.
- Είναι δυνατή η αποστολή φωτογραφιών μαζικά. Δηλαδή, δύναται να ολοκληρωθεί η λήψη όλων των φωτογραφιών, όλων των τεμαχίων και εν συνεχεία να σταλούν όλες μαζί.
- Δεν είναι απαραίτητο να γίνει η αποστολή των φωτογραφιών τη στιγμή λήψης. Μπορεί να γίνει η αποστολή τους και σε άλλη χρονική στιγμή.
- Η λήψη φωτογραφιών είναι δυνατή όταν υπάρχει δορυφορικό σήμα και ας μην είναι διαθέσιμο σήμα κινητής τηλεφωνίας. Στην περίπτωση αυτή, πρέπει να γίνουν τα εξής βήματα:
	- ➢ Είσοδος στην εφαρμογή όταν υπάρχει σήμα κινητής τηλεφωνίας ή wifi.
	- ➢ Μετάβαση στο αγροτεμάχιο. Μέσω του δορυφορικού σήματος (gps – τοποθεσία) θα είναι δυνατή η ενημέρωση τοποθεσίας και άρα θα ενεργοποιηθεί η δυνατότητα λήψης φωτογραφίας.
	- ➢ Λήψη φωτογραφίας.
	- ➢ Αποστολή φωτογραφίας όταν το σήμα κινητής τηλεφωνίας ή wifi είναι εκ νέου διαθέσιμο.

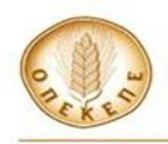

**Είναι απολύτως αναγκαία:**

- **1) η «ενημέρωση τοποθεσίας» πριν τη λήψη κάθε φωτογραφίας**
- **2) η λήψη τουλάχιστον δύο φωτογραφιών από δύο αντιδιαμετρικές γωνίες του αγροτεμαχίου, προκειμένου να ελαχιστοποιηθούν οι ασάφειες τόσο ως προς τη χρήση γης όσο και ως προς την επιλεξιμότητα.**

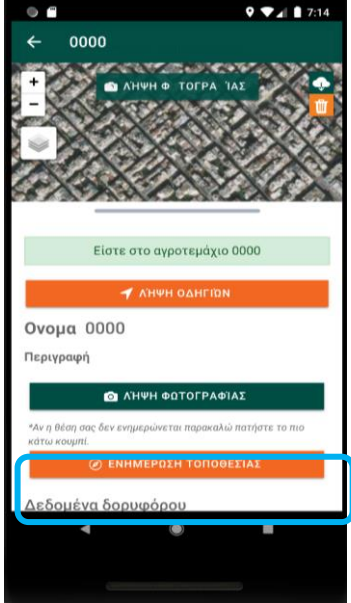

**Εικόνα 15: Ενημέρωση Τοποθεσίας**